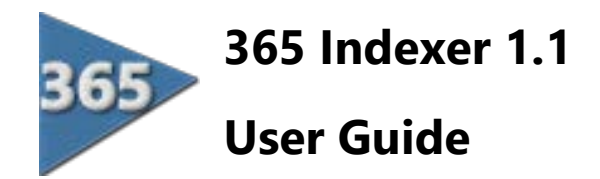

### **Contents**

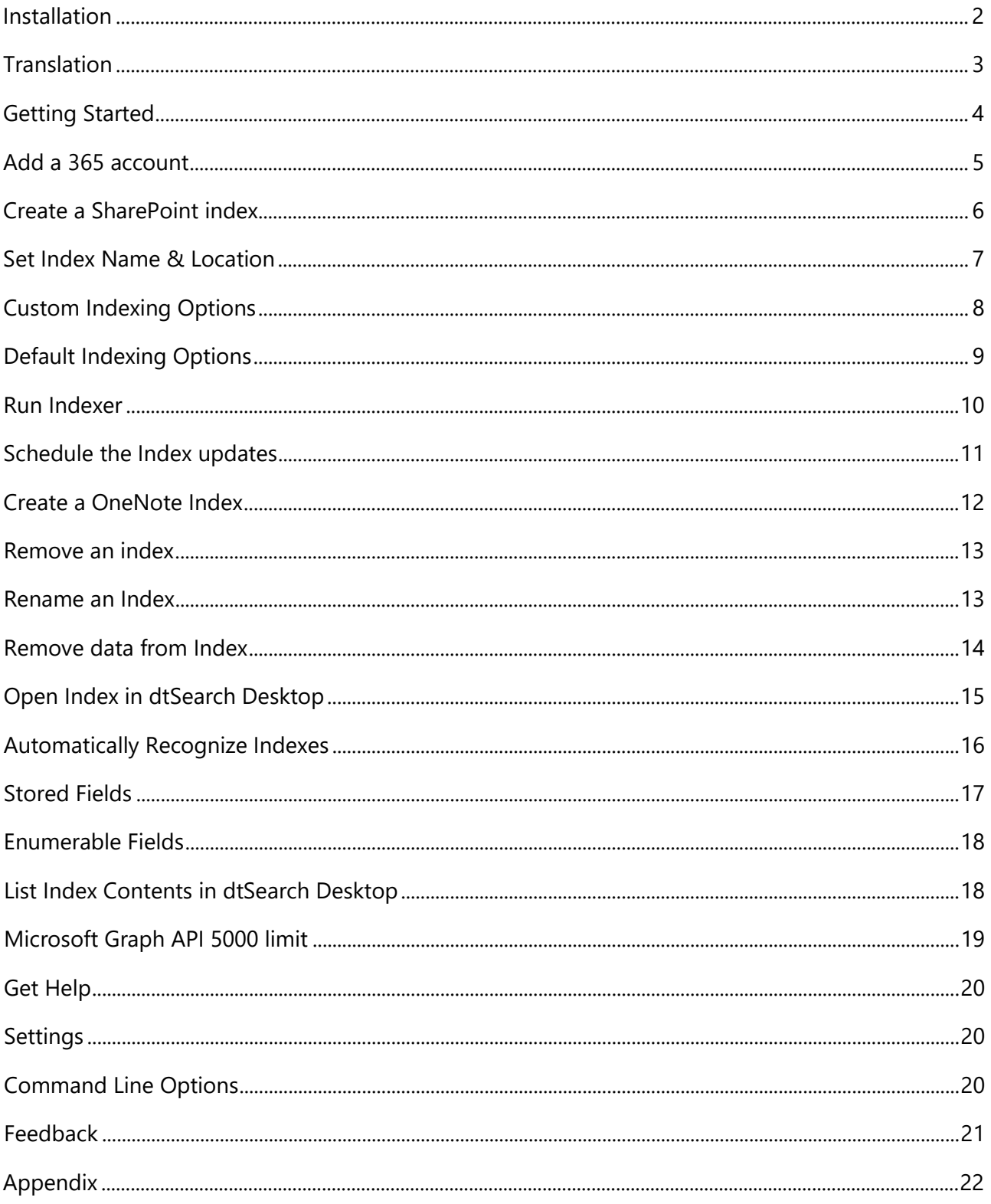

Page | 1

### <span id="page-1-0"></span>Installation

365 Indexer is an add-on product for use with dtSearch Desktop or dtSearch Network 7.96 or later.

Before installing 365 Indexer you must install a copy of dtSearch Desktop or dtSearch Network on the machine where you will create and maintain the indexes.

dtSearch Network licenses include use of an extra copy on a single additional machine for indexing and/or for shared network index access.

Install 365 Indexer on the same machine where your copy of dtSearch Network is installed, it will automatically detect where dtSearch Network is installed and will warn if a copy cannot be found.

The default install folder is **…\Program Files (x86)\DTSUK\365 Indexer\**

IMPORTANT: Before installing any **beta** build, from Windows Control Panel, uninstall previous versions from the machine. Ensure that the install folder is completely empty before installing the beta version.

#### **Evaluation mode limits:**

- Scheduled indexing is not functional.
- SharePoint only 6 items per list are indexed
- OneNote a maximum of 3 pages per notebook section are indexed

To remove the limits, click **Register** and enter your serial number; you can find your serial number later by clicking on the help (?) icon in the title bar.

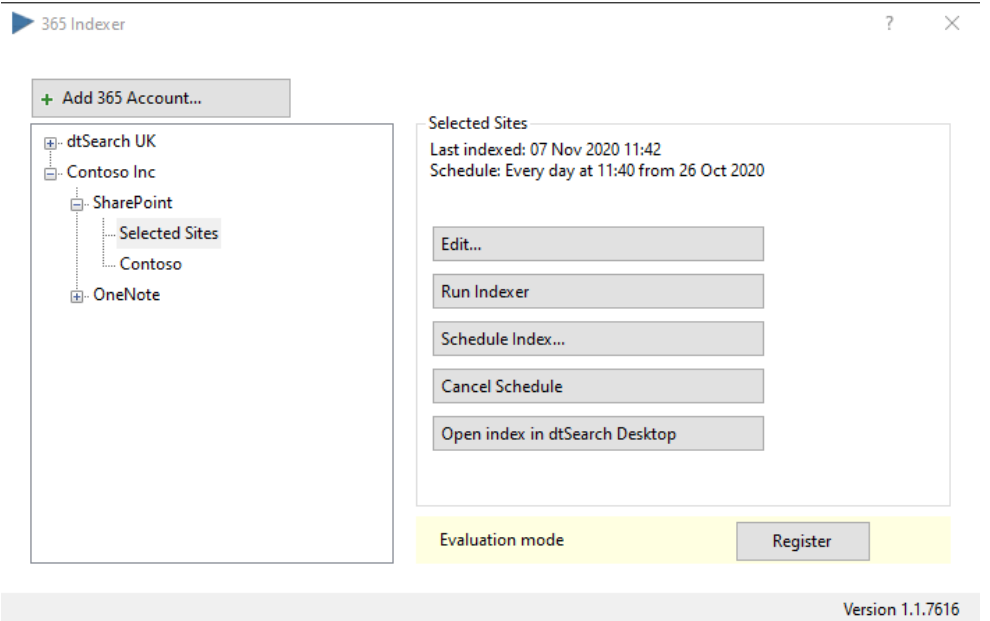

### <span id="page-2-0"></span>Translation

The default language of the user interface is English. To translate the user interface, make a copy of the **365 Indexer – template.lang** file which is in the **\I18N** subfolder.

Place the untranslated copy of the template file in the same folder as the **365 Indexer.exe** file and run 365 Indexer, you will see all the English text is replaced by pseudo-language with a width 30% wider than English to take into account the typical expansion that occurs in translating from English to many other languages. Text Labels in Database Indexer will automatically expand to accommodate the length of the text.

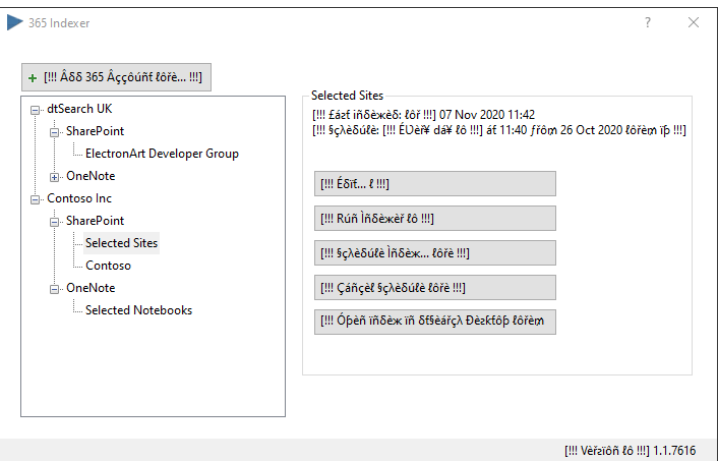

Translate the appropriate text using a text editor (e.g. Notepad), save it in utf-8 format (we suggest you rename it using IETF language tags ( e.g. **fr-CA.lang** for Canadian French) and place the file in the same folder as 365 Indexer.exe.

If a file with filename extension **.lang** is found when 365 Indexer is run, it will read the file to translate the user interface.

To assist translators, 365 Indexer can be run with a command line **-t.** This will display the list of phrases to translate, as each line is translated and the surrounding [[ ]] are removed, it will indicate what number and percentage of lines are translated.

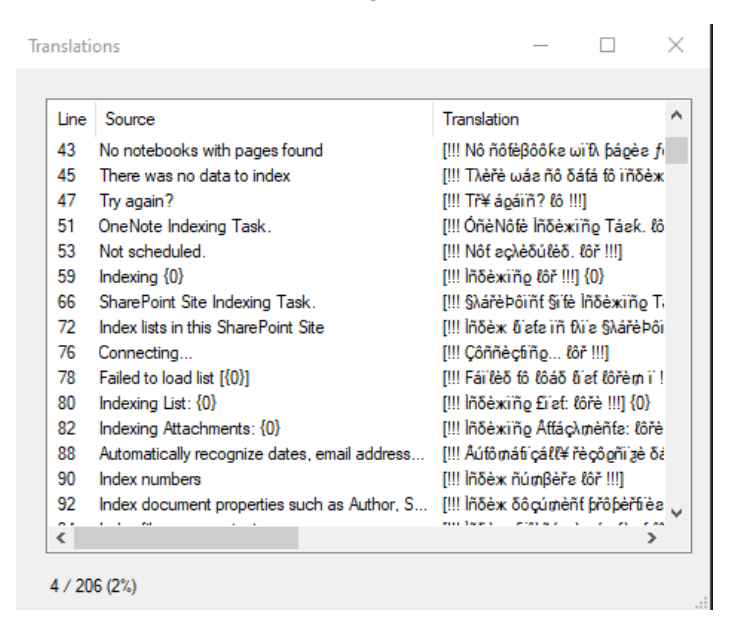

If you experience any issues translating the user interface please contact [support@dtsearch.co.uk](mailto:support@dtsearch.co.uk) for assistance.

<span id="page-3-0"></span>The steps to create an index are

- [Add a New Account](#page-4-0)
- [Create a SharePoint Index](#page-5-0) or [Create a OneNote Index](#page-11-0)
- [Run indexer](#page-9-0)
- [Set a schedule](#page-10-0) for index updating if needed.

Click the **Edit…** button to change any of the settings later.

#### <span id="page-4-0"></span>Open 365 Indexer and click the **Add 365 Account** button

Follow the prompts to log in with your Microsoft account. You may be prompted more than once to choose the desired Microsoft account.

When prompted for consent, click **Accept** to grant permission to 365 Indexer to read the necessary data. 365 Indexer requires read-only access to your Office 365 account.

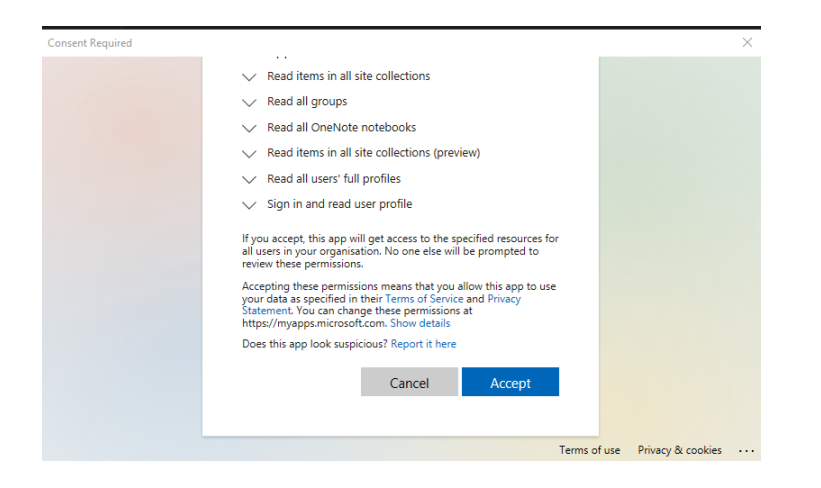

Although 365 Indexer requires permission to read all the items listed, it provides granular control over what SharePoint or OneNote files to index.

<span id="page-5-0"></span>After you add a new Microsoft 365 account, select it from the list and press the **Create Index** button.

365 Indexer will read in the lists of sites from the account and display the Team and Personal Sites it found on the account. This may take a minute or so for large sites.

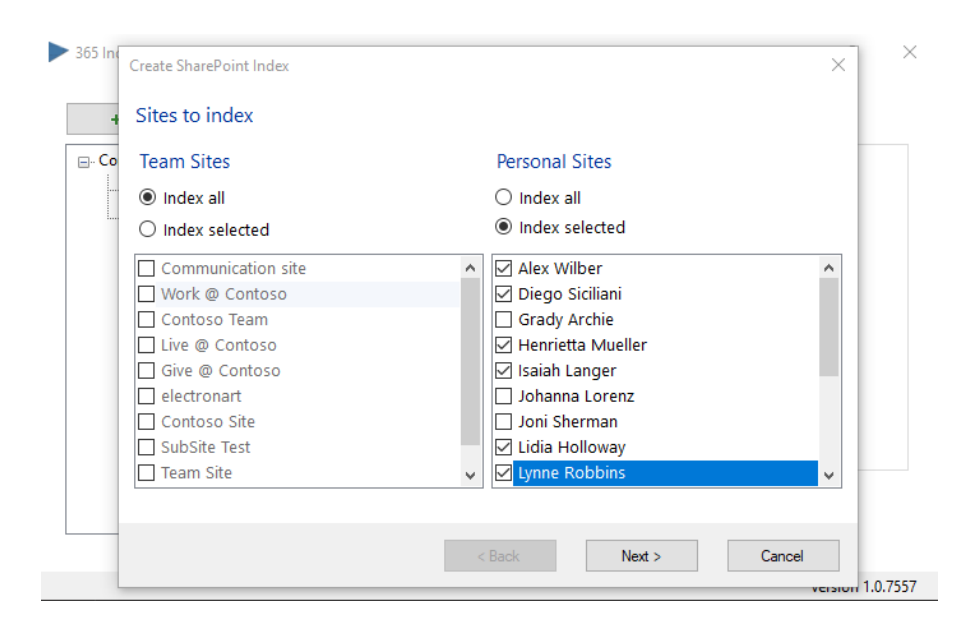

Choose **Index all** or **Index selected** team and personal sites as needed.

If you choose **Index selected** sites, check each site needed (or none if you do not want to index personal sites for example).

Press the **Next >** button.

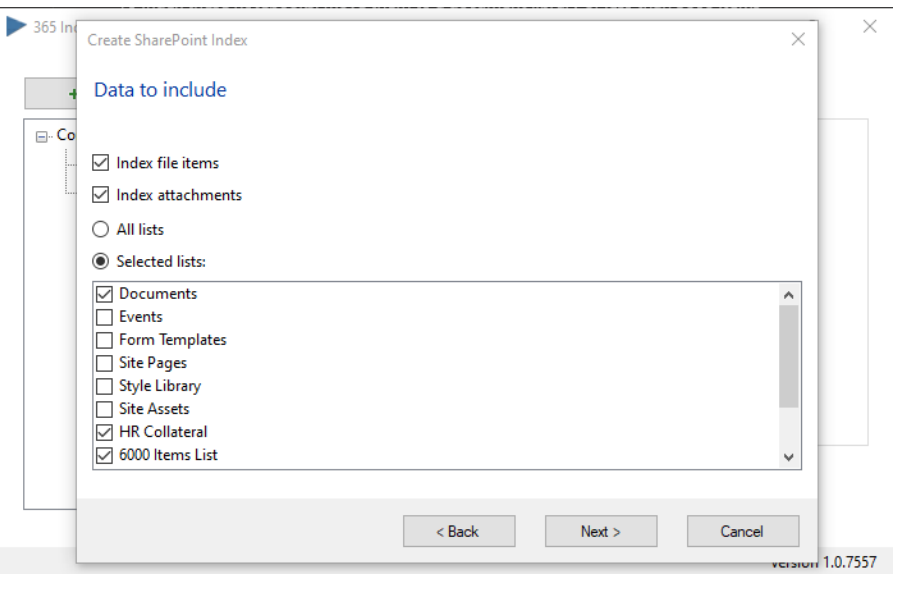

Select **Index file items** to index files in lists of files in the SharePoint Site.

Select **Index attachments** to index files that are attached to list Items.

Choose **All lists** or **Selected lists** and check the lists as needed.

Click the **Next >** button.

## <span id="page-6-0"></span>Set Index Name & Location

Choose an index **Location** on the same machine where you have read/write permissions.

Edit the **Index Name** as needed (the default name is Selected Sites or All Sites)

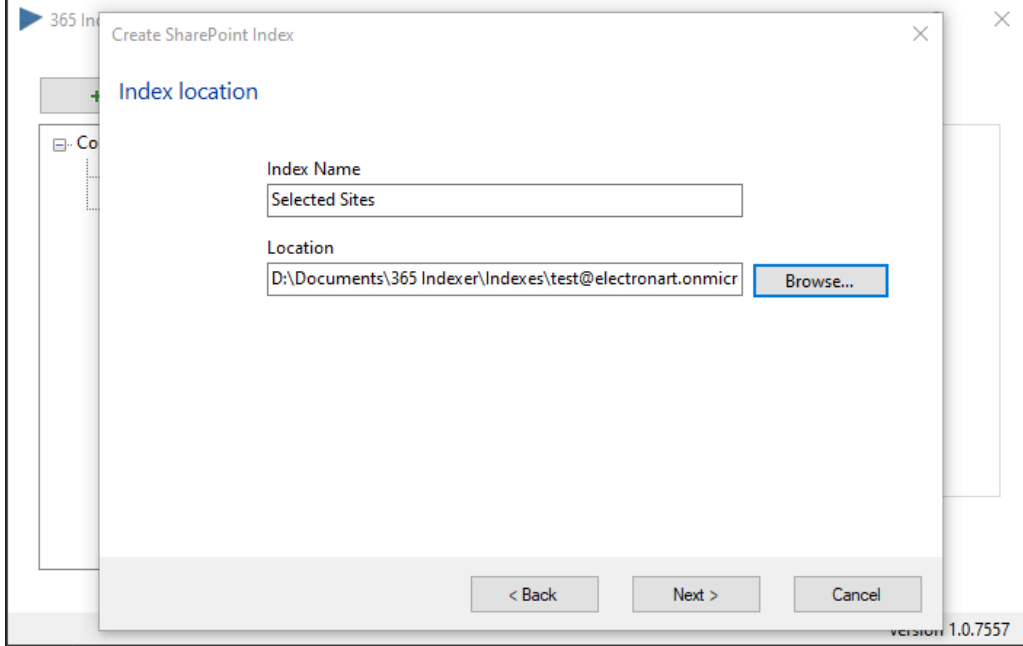

Finally press the **Next >** button and choose [Default](#page-8-0) or [Custom](#page-7-0) indexing options

You can change the location or rename the index later, however renaming the index is quicker by using the right-click context menu in the tree view, see [Rename an index.](#page-12-1)

<span id="page-7-0"></span>Select Default or Custom indexing options.

If you want most of your indexes to have the same settings, select **Default** and edit the [Default](#page-8-0)  [Indexing Options](#page-8-0) from the Help (?) dialog later, otherwise select **Custom** then check the options you need and **Save** your settings.

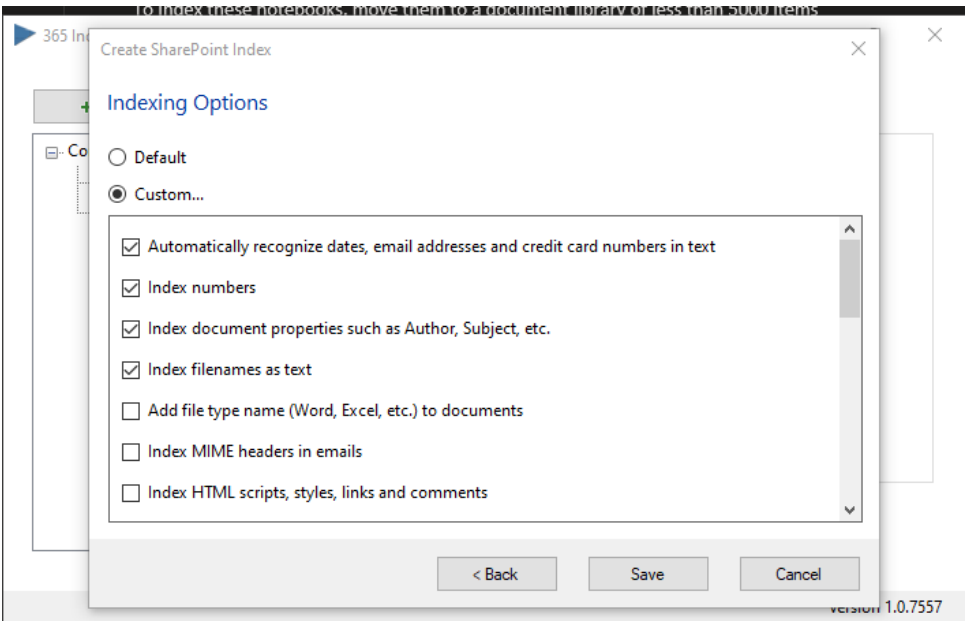

Generally, the more indexing options that are selected the larger the index size will be.

#### **Index numbers**

If the documents being indexed contain many numbers, and if these numbers do not have to be searchable, unchecking this setting can reduce index size considerably. Note: 'numbers' are defined as a word starting with a digit, a word such as PO325379 is NOT considered a number.

See Index Size & performance:<https://support.dtsearch.com/dts0142.htm>

#### **Index filenames as text**

#### **Index document properties such as Author, Subject, etc.**

See: How to prevent filenames and document properties from appearing in documents <https://support.dtsearch.com/faq/dts0173.htm>

## <span id="page-8-0"></span>Default Indexing Options

To change the default indexing options, click on the help (?) icon in the title bar and click on the **Default Indexing Options…** button.

The settings you choose will be applied to all index tasks that are set to use the default options.

From here you can also choose your Alphabet file and Noise word list from your installed copy of dtSearch Desktop\Network.

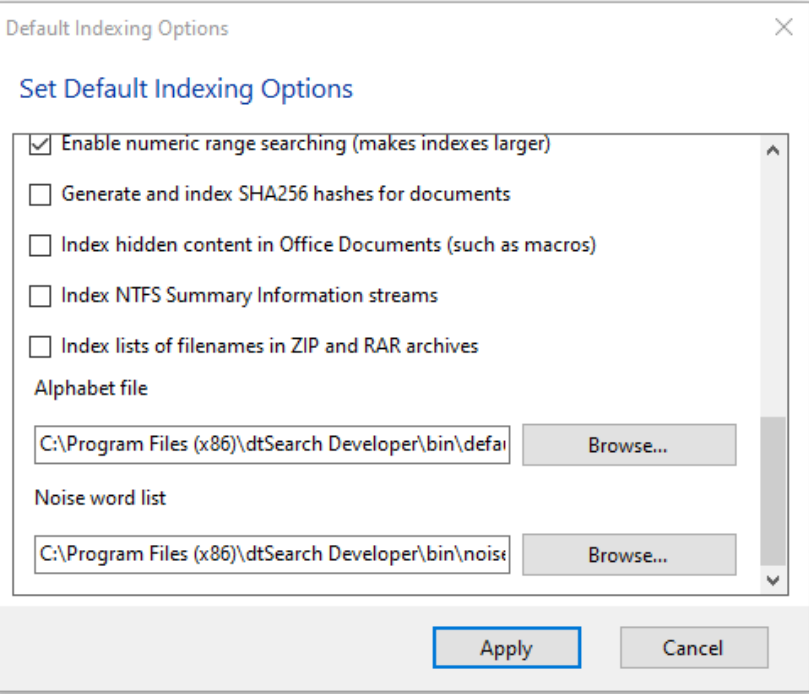

When finished click on **Apply** button

#### **Note:**

**Noise word list.** When you create an index, the index will store its own copy of the noise word list. Changes you make to the noise word list will be reflected in future indexes you create but will not affect existing indexes. If you make changes to the noise word file and want them applied to an existing index, you should rebuild the index.

The noise.dat file supplied with dtSearch contains English words. If you are searching non-English text, either edit the file to remove all the words and save it as none.dat or enter words appropriate to the language of the text you will be searching and save it with an appropriate name.

**Alphabet file.** The alphabet file determines how dtSearch interprets certain characters in your documents. If you modify the  $\text{default} \cdot \text{abc}$  file, for example to make a character such as + searchable, we recommend using **Save as…** to save with a different filename. You will need to rebuild your index if you edit the alphabet file.

### <span id="page-9-0"></span>Run Indexer

After you create an index, we recommend you manually run the indexer before setting up a schedule. This is particularly important with very large document collections, to check that the indexing task can be completed within your intended schedule.

Select the index to run in the left-hand pane, then click the **Run indexer…** button.

It will display a progress dialog.

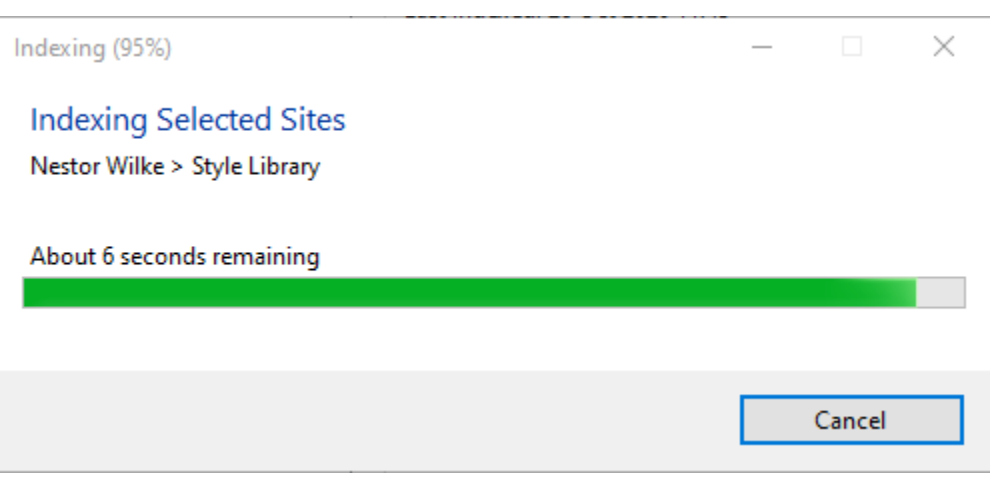

**Note:** In scheduled mode it will not display a progress dialog or error message boxes. All events and errors are logged in the Windows Event Viewer.

**Note:** When selecting All Notebooks or when your document library contains thousands of items you may get an error message showing that some Notebooks were skipped. See [Microsoft Graph API 5000 limit](#page-18-0)

## <span id="page-10-0"></span>Schedule the Index updates

Before setting a schedule, we recommend that you use **Run Indexer** to check that indexing runs without errors and within your intended schedule.

Although the index can be updated manually by clicking the **Run Indexer** button, generally it is more convenient to run the indexer automatically on a regular schedule.

Select the index to schedule in the left-hand pane, then click the **Schedule Index…** button

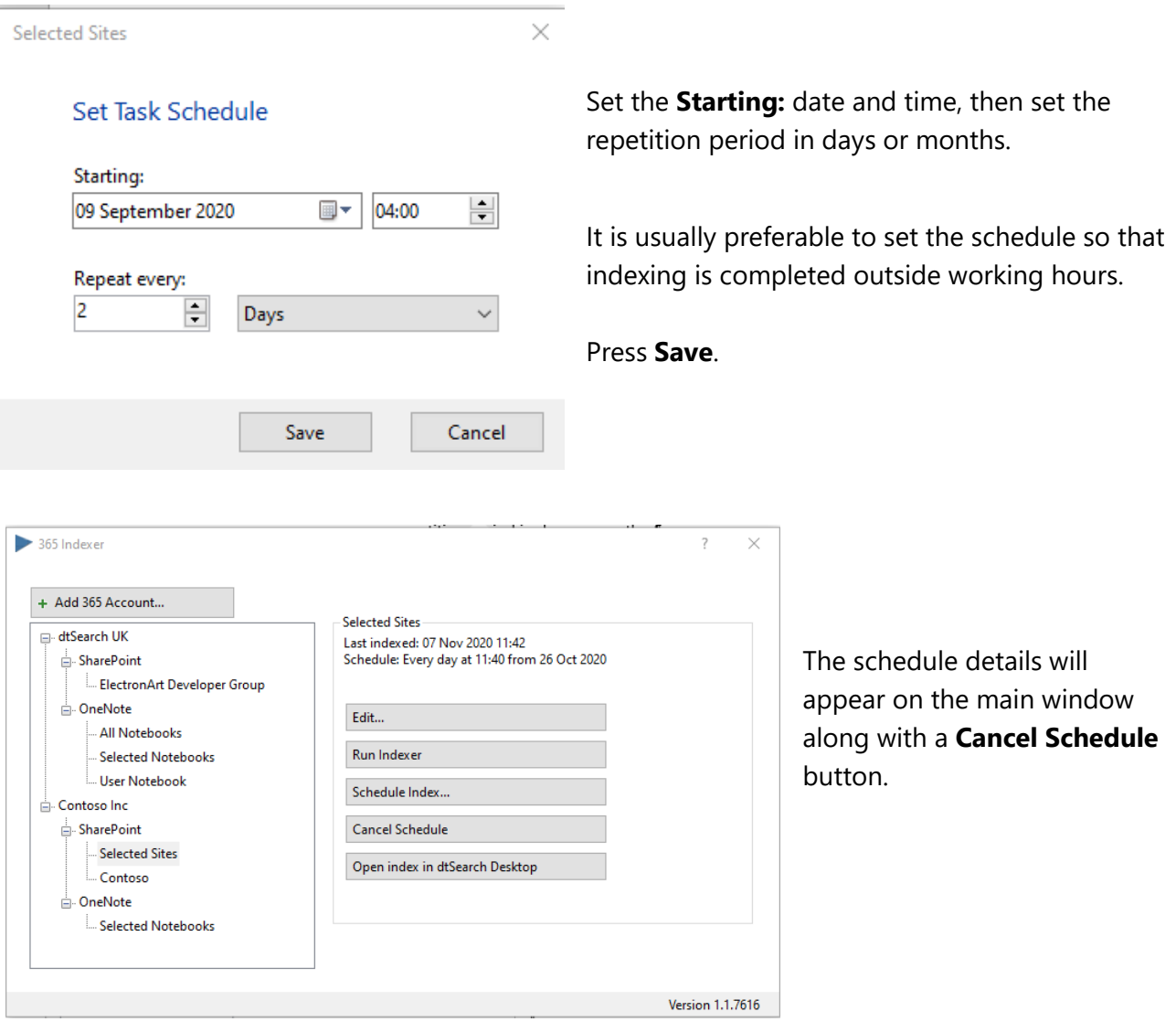

To rebuild the index daily, ensure that it can be rebuilt within 24 hours; for very large sites rebuilding might not be possible, in which case you will need to create smaller indexes and schedule them separately.

A useful technique is to try to keep documents which are updated frequently in separate indexes to documents that are seldom edited (e.g. Communication sites in SharePoint) so that appropriate schedules are set for each index.

<span id="page-11-0"></span>Select a OneNote node from the left hand panel.

#### Click the **Create Index** button

365 Indexer will read in the lists of Notebooks from the account and then display the Site, Group and User Notebooks it found under the account. This may take a minute or so for large sites.

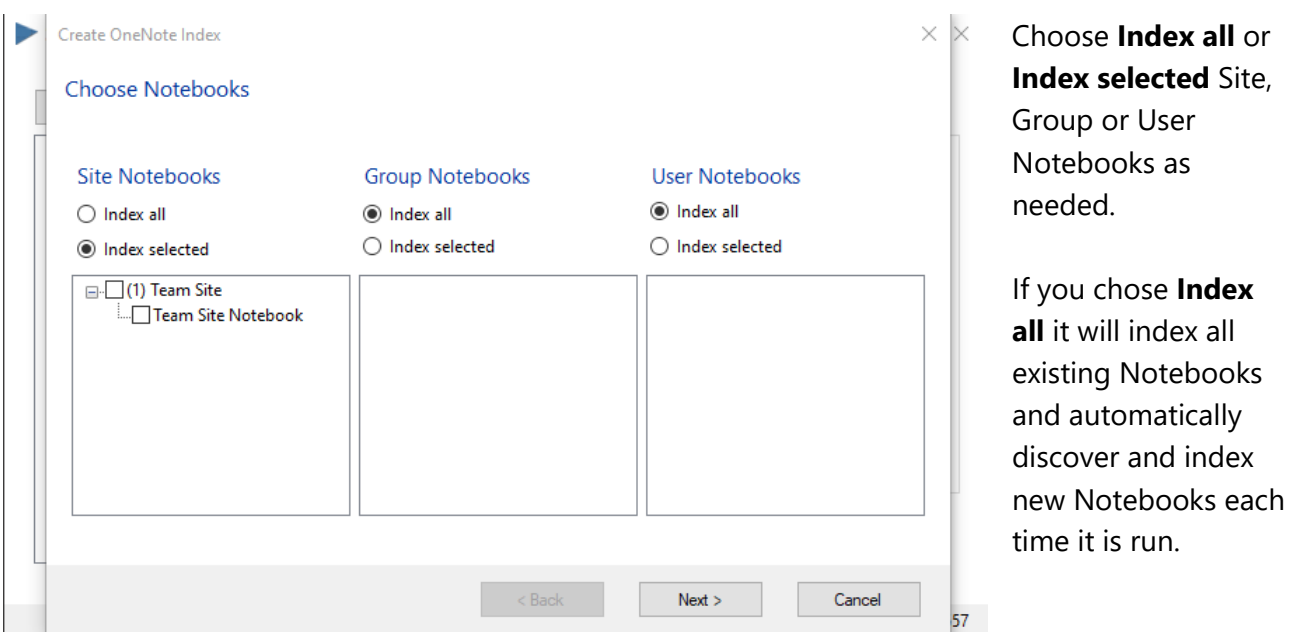

If you choose **Index selected**, expand the root node and select individual Notebooks, or do not select any, if you do not want to index any User Notebooks for example.

Ensure the Site/Group/User root node is unchecked to prevent new notebooks being discovered and indexed, or check it to index all notebooks belonging to the Site/Group/User, new notebooks will be automatically discovered and indexed when the task is run.

- Press the **Next >** button.
- Enter an Index Name and Location
- Press the **Next >** button.
- Choose Default or Custom indexing options as needed
- Press **Save.**

<span id="page-12-0"></span>To remove an index, right-click on an item in the list and choose **Delete**.

Select the **Delete index from filesystem** checkbox and press the **Delete** button.

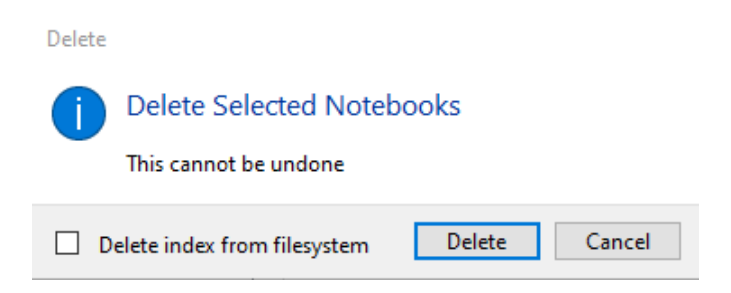

### <span id="page-12-1"></span>Rename an Index

To rename an index, right-click on an item in the list and choose **Rename**.

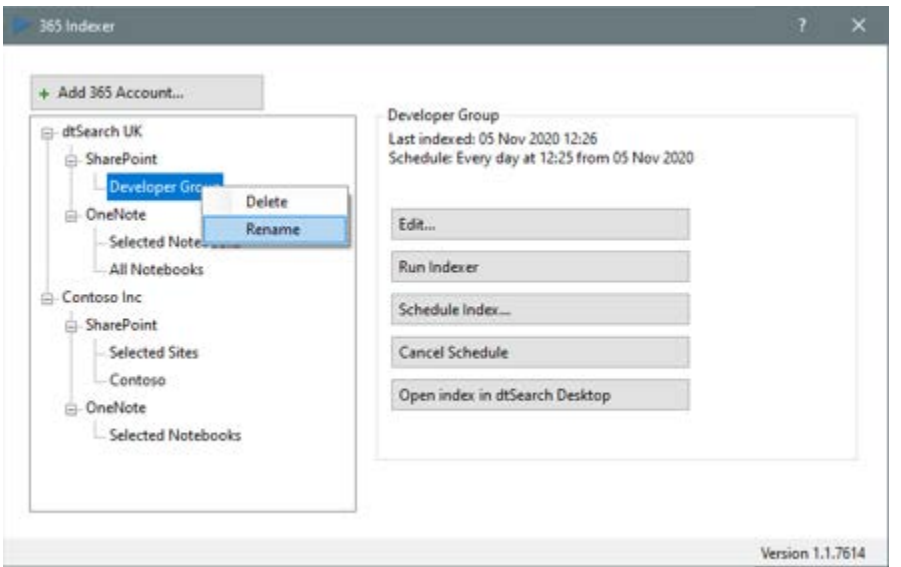

In the dialog that appears edit the name and press **OK**.

<span id="page-13-0"></span>365 Indexer never alters or deletes any data in Microsoft 365 itself and only requires read permission.

If you delete a Notebook or document from Microsoft 365 it will not remove the data from the index. To clear data from the index if anything has been deleted requires the index to be rebuilt, either by clicking the **Run Indexer** button to do it immediately, or by clicking the **Schedule Index...** button to rebuild the index later.

<span id="page-14-0"></span>If an Index has already been run at least once manually or on schedule, select it in the left-hand tree-view panel, then click **Open index in dtSearch Desktop**

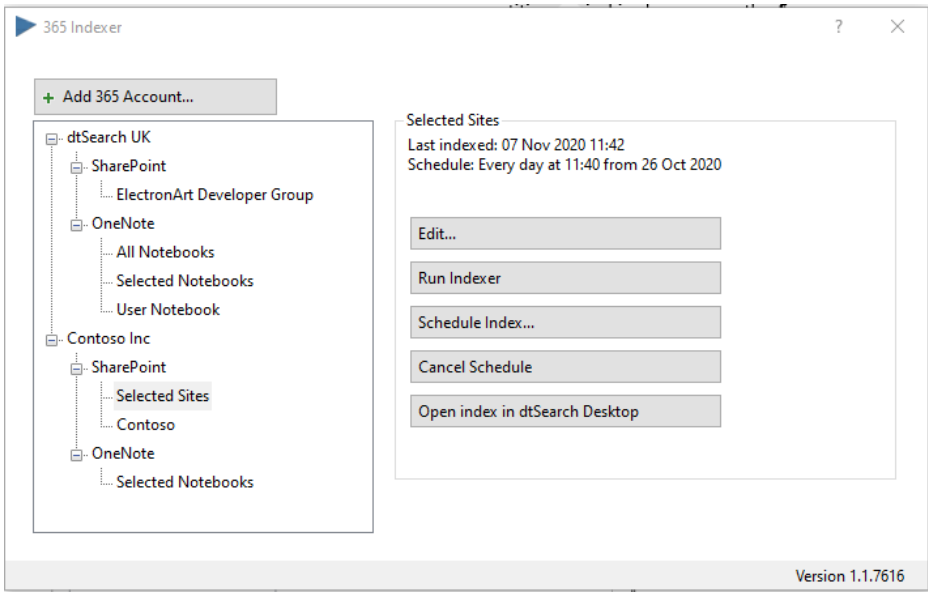

The search dialog will open with the correct index already selected.

Choose **Boolean search**, click on the **fields…** button to see all the fields that are available to narrow down your search. For example you can narrow a search to Team or Personal Sites by choosing SiteType from the list of fields, this will automatically enter a search request of **(sitetype contains ( ))**, simply enter 'team' or 'personal' as needed, then click the **and** button and enter your other search terms for example: (sitetype contains (team)) and patti fernandez

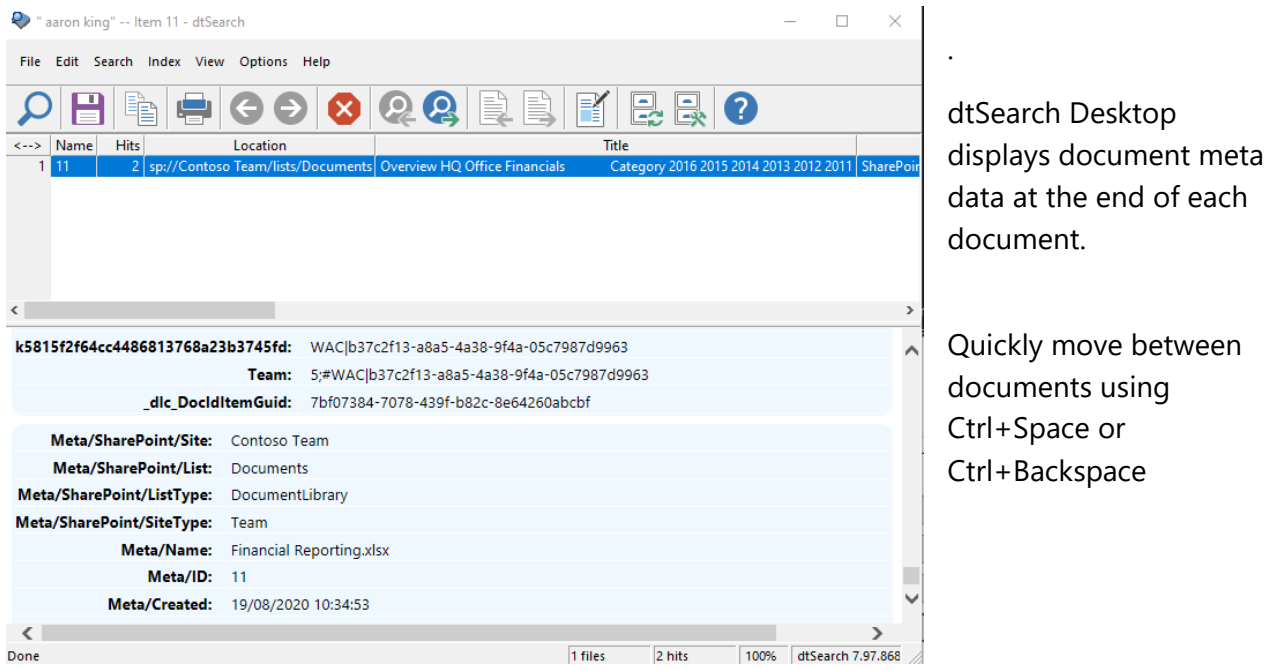

See **Enumerable Fields** for more information.

<span id="page-15-0"></span>When the **Open index in dtSearch Desktop** button is pressed the search dialog of dtSearch Desktop is automatically opened at the index currently selected in 365 Indexer, ready for you to enter a search.

365 Indexer automatically creates and modifies Index Library (\*.ilb) files whenever an index is created or modified, it also ensures that the main index library is registered with dtSearch Desktop.

Several index libraries are created but not all apply to dtSearch Desktop:

- Documents\365 Indexer\365 Indexer.ilb is for dtSearch Desktop and contains every index created by 365 Indexer. Index names appear in dtSearch Desktop as <office name> - <index name> to avoid indexes with the same name seeming to be duplicates (e.g. All Notebooks, All Notebooks in different office accounts).
- Documents\365 Indexer\Indexes\<office account>\<office account>.ilb is for Universal REST Search so that REST Server can have greater control over what is searchable to who.

#### **New in version 1.1**

Index Manager in dtSearch Desktop automatically lists all indexes created by 365 Indexer, so that you can examine the index size, document count, etc.

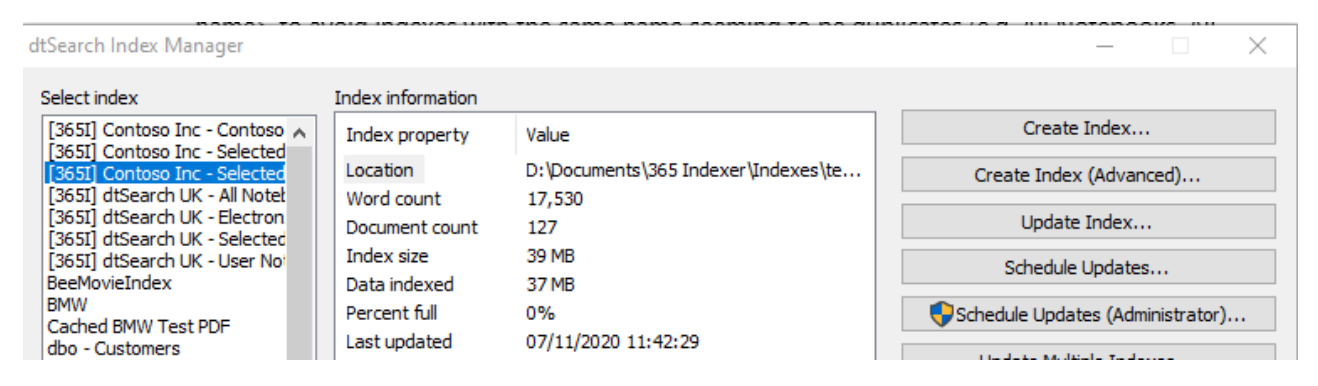

CAUTION: All indexes created by 365 Indexer can be identified by their **[365I]** prefix. You should NOT attempt to update, schedule, or rename these indexes from dtSearch Desktop.

SECURITY: When an administrator logs onto a shared computer where 365 Indexer is installed, and dtSearch Desktop is installed for **all users**, if indexes are automatically added to dtSearch for **all users**, some users who may not have permission to view documents in the 365 account would be able to view the documents, because they are cached in the Index. 365 Indexer ensures that the dtSearch Index Libraries are only automatically added to dtSearch Desktop for the logged-in user.

## <span id="page-16-0"></span>Stored Fields

Stored fields are stored in the index and will appear in the results columns in dtSearch Desktop.

In 365 Indexer 1.0 all fields are treated as stored fields in both SharePoint indexes and OneNote indexes.

The maximum size of a stored field is 128 characters. The total size of all stored fields associated with a single document, including field names, is limited to 27k.

These limits do not affect field searching. All fields in a document are searchable, regardless of how long they are or how many fields are in the document. For example, in a document with 100 fields each 64k in length, all the data in all of the fields is searchable. The limits described above apply only to fields that are copied into the index and returned in search results.

<span id="page-17-0"></span>Enumerable Fields are fields whose values will be stored in the index in a way that permits fast enumeration. All Enumerable Fields are also Stored Fields.

Enumerable fields can be used for facet searching (supported in the Universal Search API and Universal Search Clients).

Both SharePoint Indexes and OneNote have enumerable fields, detailed below:

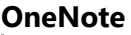

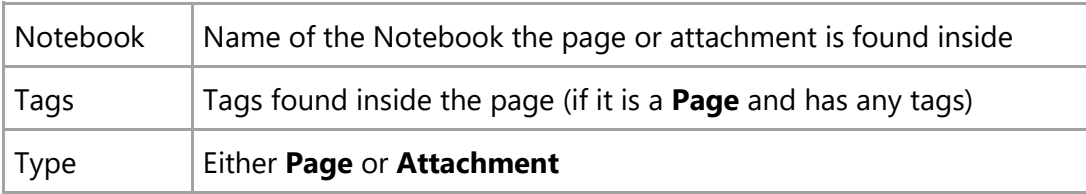

#### **SharePoint**

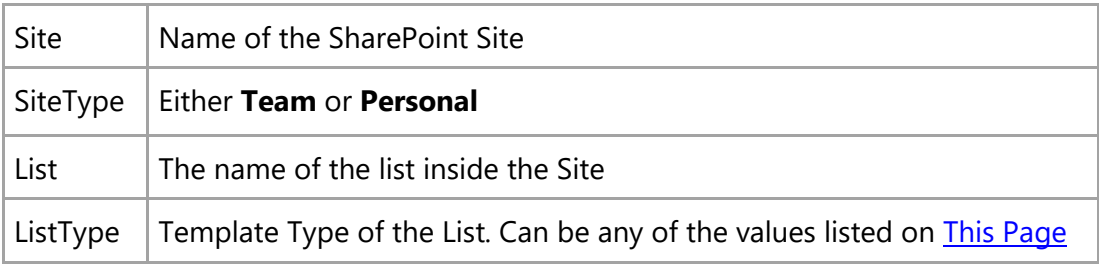

In dtSearch Desktop when using Boolean search, click on the **fields…** button to see a list of all the available fields.

## <span id="page-17-1"></span>List Index Contents in dtSearch Desktop

In dtSearch Desktop you can see a list of the Enumerable fields and other index data by choosing **List Index Contents** from the **Index** main menu. To list enumerable fields:

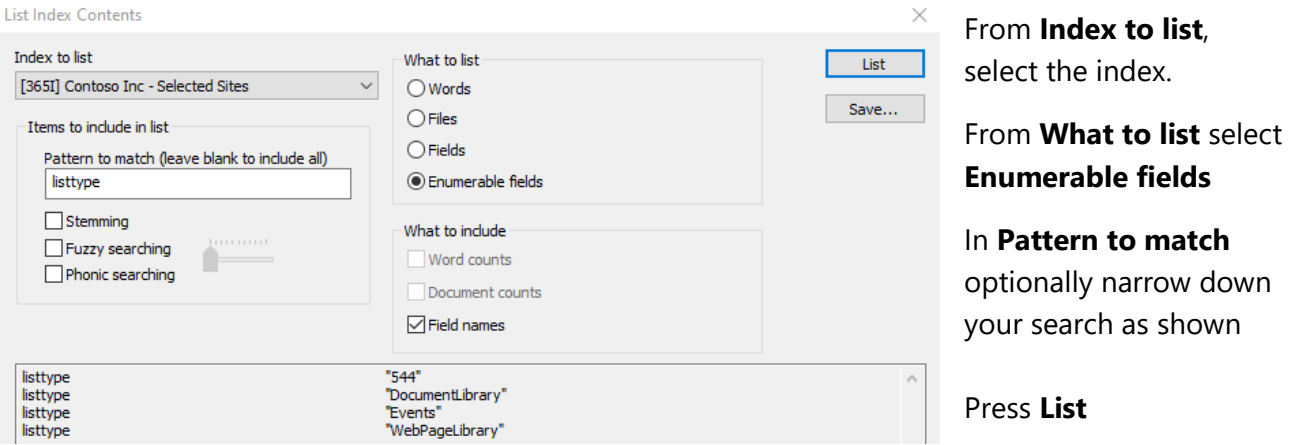

### <span id="page-18-0"></span>Microsoft Graph API 5000 limit

365 Indexer uses the Microsoft Graph API to access the OneNote Document Library; currently due to a limitation of the Graph API, Notebooks that are stored inside document libraries containing more than 5,000 items (e.g. a user's OneDrive) cannot be indexed by 365 Indexer.

365 Indexer will warn you if one or more Notebooks cannot be indexed due to this issue.

To index the Notebooks, move them to a document library containing less than 5000 items. This might mean moving the file to another user's OneDrive or moving the file into a SharePoint Documents Library containing less than 5000 items.

Depending on which version of OneNote is used to create the Notebook, the Notebook format and save location changes.

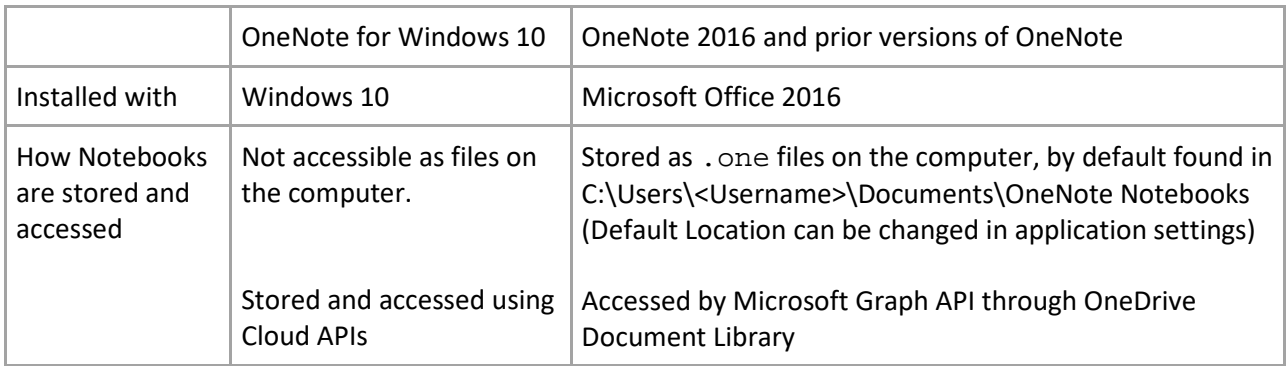

The limitation will affect indexing of Notebooks created by the older OneNote 2016 saved into OneDrive with more than 5000 files and folders, and Notebooks created in SharePoint sites with large document libraries exceeding 5000 items.

## <span id="page-19-0"></span>Get Help

Need assistance with evaluating or setting up 365 Indexer? Please contact [support@dtsearch.co.uk.](mailto:support@dtsearch.co.uk) Always quote your product, version and serial number when contacting support.

You can find free training articles on using dtSearch Desktop/Network and add-on products here: <https://www.dtsearch.co.uk/dtsupport/training.aspx>

### <span id="page-19-1"></span>**Settings**

The default indexing options can be changed by clicking the Help icon (**?)** in the title bar and clicking the **Default Indexing Options…** button.

# <span id="page-19-2"></span>Command Line Options

To run 365Indexer.exe with command line options, create a short-cut on your desktop then rightclick on it and choose **Properties**; enter the command line in the **Target** and click **Apply, OK**

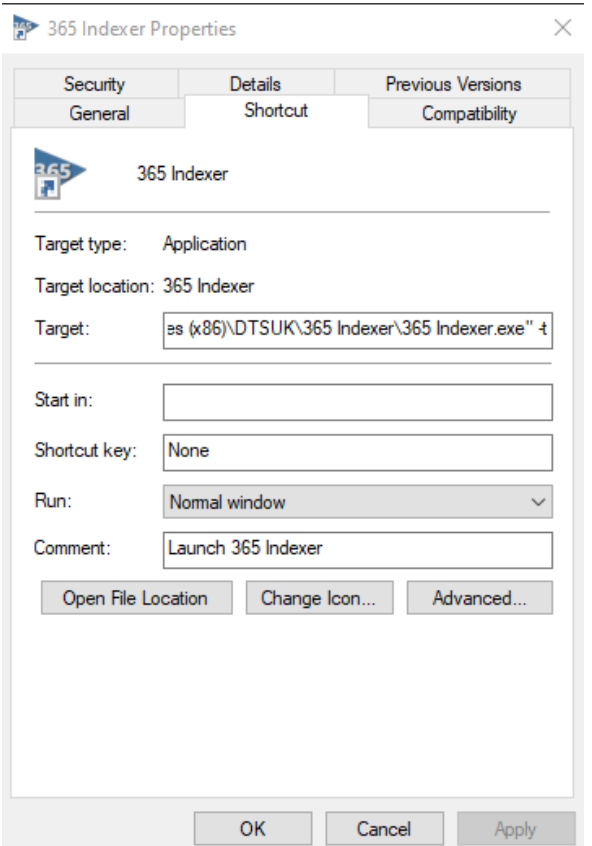

<span id="page-20-0"></span>Please give us feedback on this user guide so that we can provide content that is useful and helpful. [support@electronart.co.uk](mailto:support@electronart.co.uk) Thank you!